## **Oracle® Communications Diameter Signaling Router**

Subscriber Database Server Getting Started

Release 8.1

**E87980 Revision 01**

July 2017

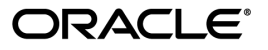

Oracle Communications Diameter Signaling Router Subscriber Database Server Getting Started, Release

8.1

Copyright © 2013, 2017, Oracle and/or its affiliates. All rights reserved.

This software and related documentation are provided under a license agreement containing restrictions on use and disclosure and are protected by intellectual property laws. Except as expressly permitted in your license agreement or allowed by law, you may not use, copy, reproduce, translate, broadcast, modify, license, transmit, distribute, exhibit, perform, publish, or display any part, in any form, or by any means. Reverse engineering, disassembly, or decompilation of this software, unless required by law for interoperability, is prohibited.

The information contained herein is subject to change without notice and is not warranted to be error-free. If you find any errors, please report them to us in writing.

If this is software or related documentation that is delivered to the U.S. Government or anyone licensing it on behalf of the U.S. Government, then the following notice is applicable:

U.S. GOVERNMENT END USERS: Oracle programs, including any operating system, integrated software, any programs installed on the hardware, and/or documentation, delivered to U.S. Government end users are "commercial computer software" pursuant to the applicable Federal Acquisition Regulation and agency-specific supplemental regulations. As such, use, duplication, disclosure, modification, and adaptation of the programs, including any operating system, integrated software, any programs installed on the hardware, and/or documentation, shall be subject to license terms and license restrictions applicable to the programs. No other rights are granted to the U.S. Government.

This software or hardware is developed for general use in a variety of information management applications. It is not developed or intended for use in any inherently dangerous applications, including applications that may create a risk of personal injury. If you use this software or hardware in dangerous applications, then you shall be responsible to take all appropriate fail-safe, backup, redundancy, and other measures to ensure its safe use. Oracle Corporation and its affiliates disclaim any liability for any damages caused by use of this software or hardware in dangerous applications.

Oracle and Java are registered trademarks of Oracle and/or its affiliates. Other names may be trademarks of their respective owners.

Intel and Intel Xeon are trademarks or registered trademarks of Intel Corporation. All SPARC trademarks are used under license and are trademarks or registered trademarks of SPARC International, Inc. AMD, Opteron, the AMD logo, and the AMD Opteron logo are trademarks or registered trademarks of Advanced Micro Devices. UNIX is a registered trademark of The Open Group.

This software or hardware and documentation may provide access to or information about content, products, and services from third parties. Oracle Corporation and its affiliates are not responsible for and expressly disclaim all warranties of any kind with respect to third-party content, products, and services unless otherwise set forth in an applicable agreement between you and Oracle. Oracle Corporation and its affiliates will not be responsible for any loss, costs, or damages incurred due to your access to or use of third-party content, products, or services, except as set forth in an applicable agreement between you and Oracle.

# **Table of Contents**

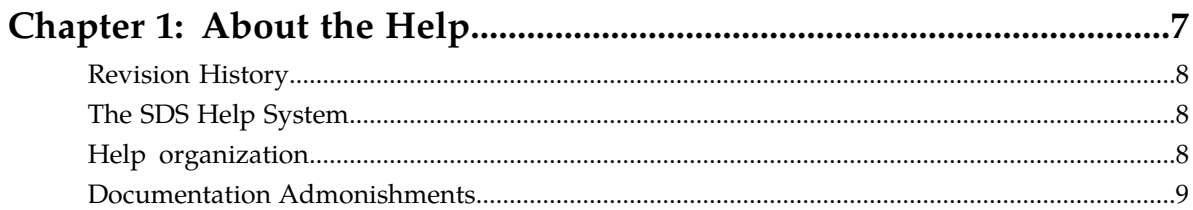

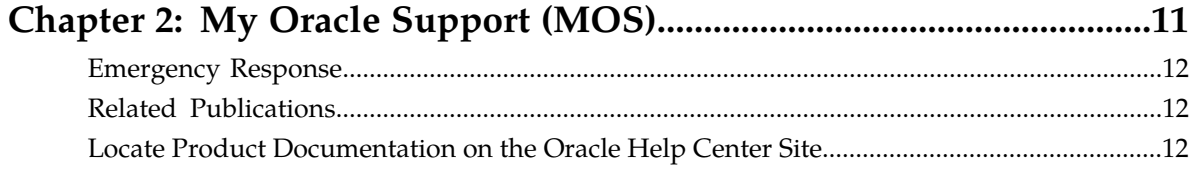

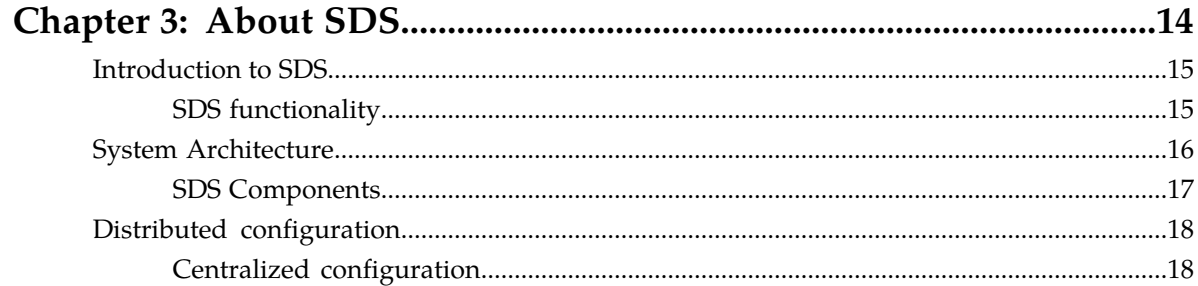

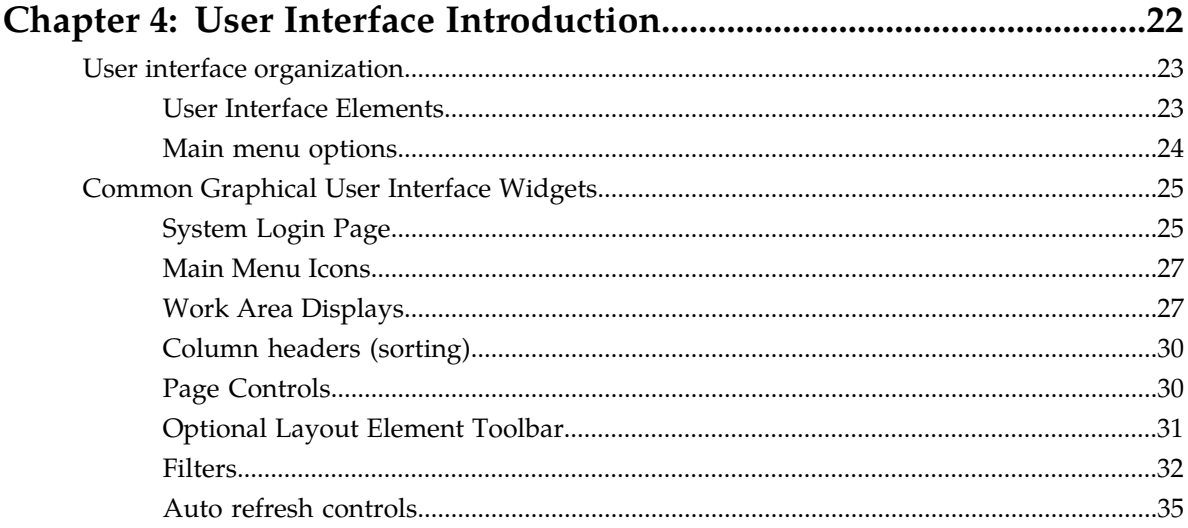

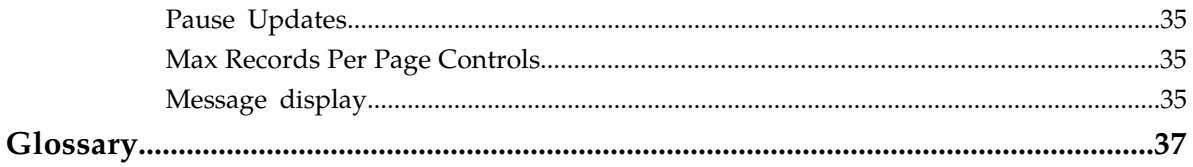

# **List of Figures**

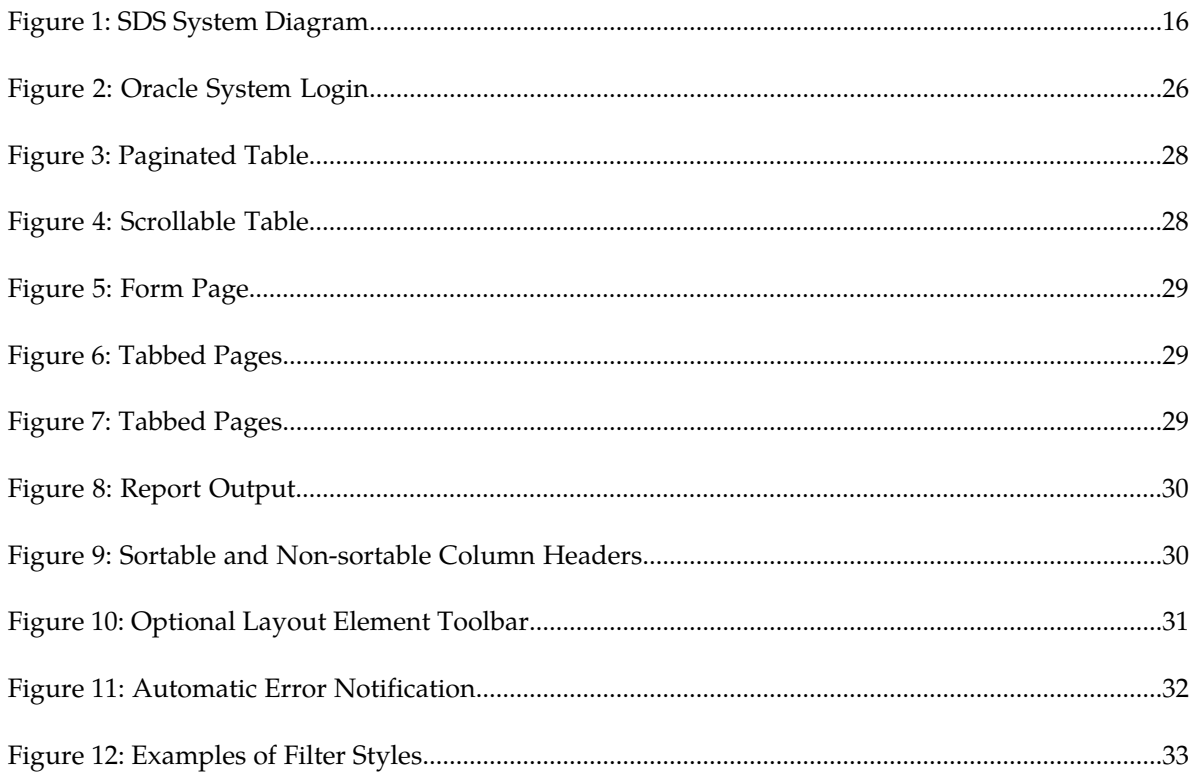

# **List of Tables**

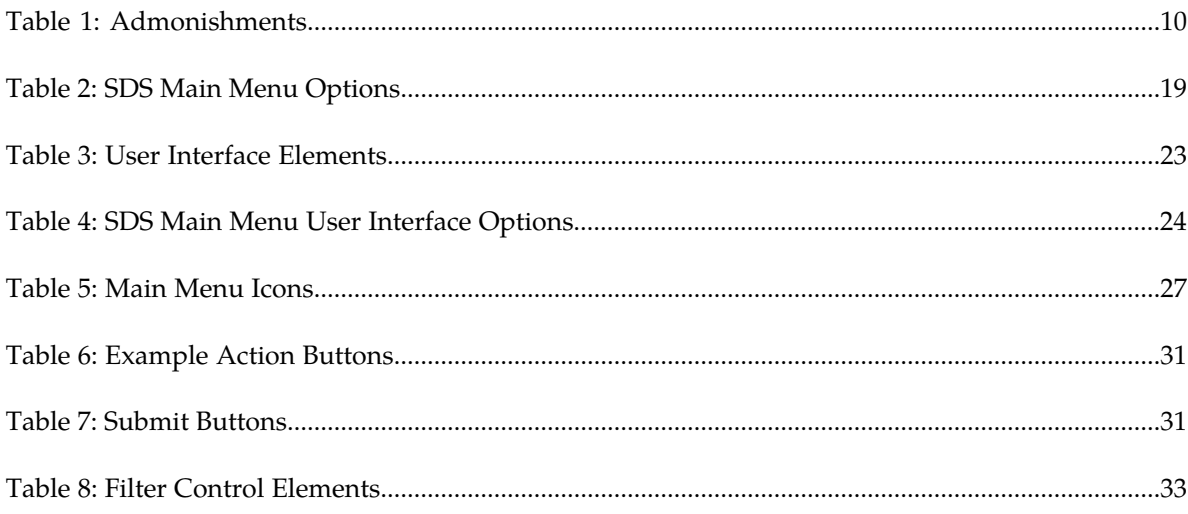

# **Chapter 1**

# **About the Help**

#### <span id="page-6-0"></span>**Topics:**

- *[Revision History.....8](#page-7-0)*
- *[The SDS Help System.....8](#page-7-1)*
- *[Help organization.....8](#page-7-2)*
- *[Documentation Admonishments.....9](#page-8-0)*

This online help describes the Subscriber Database Server (SDS) application and is updated with each major release of the software.

# <span id="page-7-0"></span>**Revision History**

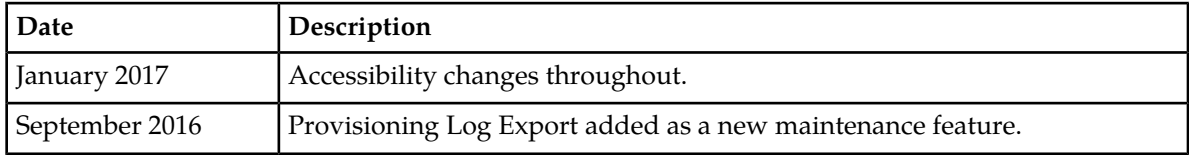

# <span id="page-7-1"></span>**The SDS Help System**

Subscriber Database Server (SDS) provides the central provisioning of the Full-Address Based Resolution (FABR) data. The SDS, which is deployed geo-redundantly at a Primary and Disaster recovery site, connects with the Query server and the Data Processor Site Operation Administration and Maintenance (DP SOAM) servers at each diameter routing site or a standalone DP site to replicate and recover provisioned data to the associated components.

The Getting Started section of the Help provides an overview of the SDS and a description of how to use the Help. In this section you can find information about SDS including a product overview, the system architecture, and functions. Additionally, the Getting Started section familiarizes you with common GUI features including user interface elements, main menu options, supported browsers, and common user interface widgets.

# <span id="page-7-2"></span>**Help organization**

There are five items on the main menu. For a more detailed explanation of each GUI Menu option, see *[Table 2: SDS Main Menu Options](#page-18-0)*.

The following sections are components of the help system:

#### **Getting Started**

The Getting Started section of the documentation provides an overview of the SDS application and documentation. In this section you can find information about the SDS including a product overview, the system architecture, and functionality. Additionally, this section familiarizes you with common SDS GUI features including user interface elements, main menu options, supported browsers, and common user interface widgets.

#### **Communication Agent**

The Communication Agent section of the documentation describes the plug-in included with SDS that includes infrastructure features and services for enabling inter-server communication. This includes:

- Overview
- Configuration
- Maintenance

The Communication Agent GUI menu also lets you monitor the operational status of High-Availability (HA) Services Sub-Resources.

#### **SDS Online Help**

The SDS section of the documentation explains how to perform and manage configurations and maintain tasks using the SDS Menu options. These options include explanations for:

- Subscribers
- Blacklists
- Logs
- Imports and Exports
- Audits
- Queries
- Destinations
- Routing Entities
- NAI Hosts

#### **SDS Alarms, KPIs, and Measurements (AKMs)**

The SDS AKM section provides information relevant to understanding alarms and events that may occur in the SDS application; recovery procedures for addressing alarms and events, as necessary; tasks for viewing alarms and events, generating alarms reports, and viewing and exporting alarms and events history; and information, including any relevant customer actions for addressing unusual measurement values.

#### **OAM**

The Operations, Administration, and Maintenance (OAM) section of the documentation describes:

- Administration
- Configuration
- Alarms and Events
- Security Log
- Status and Manage
- Measurements

<span id="page-8-0"></span>The OAM section of the documentation explains how to use these GUI pages to view and manage the basic operation, administration, and maintenance for the SDS.

# **Documentation Admonishments**

Admonishments are icons and text throughout this manual that alert the reader to assure personal safety, to minimize possible service interruptions, and to warn of the potential for equipment damage.

<span id="page-9-0"></span>**Table 1: Admonishments**

| Icon           | Description                                                                               |
|----------------|-------------------------------------------------------------------------------------------|
|                | Danger:                                                                                   |
|                | (This icon and text indicate the possibility of<br>personal injury.)                      |
| <b>DANGER</b>  |                                                                                           |
|                | Warning:                                                                                  |
| <b>WARNING</b> | (This icon and text indicate the possibility of<br>equipment damage.)                     |
|                | Caution:                                                                                  |
| <b>CAUTION</b> | (This icon and text indicate the possibility of<br>service interruption.)                 |
|                | Topple:                                                                                   |
| TOPPLE         | (This icon and text indicate the possibility of<br>personal injury and equipment damage.) |

# **Chapter 2**

# **My Oracle Support (MOS)**

#### <span id="page-10-0"></span>**Topics:**

- 
- 
- *[Locate Product Documentation on the Oracle Help](#page-11-2) [Center Site.....12](#page-11-2)*

MOS (*<https://support.oracle.com>*) is your initial point of contact for all product support and training needs. *[Emergency Response.....12](#page-11-0)* A representative at Customer Access Support (CAS) *[Related Publications.....12](#page-11-1)* can assist you with MOS registration.

> Call the CAS main number at 1-800-223-1711 (toll-free in the US), or call the Oracle Support hotline for your local country from the list at *<http://www.oracle.com/us/support/contact/index.html>*. When calling, make the selections in the sequence shown below on the Support telephone menu:

- **1.** Select **2** for New Service Request
- **2.** Select **3** for Hardware, Networking and Solaris Operating System Support
- **3.** Select one of the following options:
	- For Technical issues such as creating a new Service Request (SR), Select **1**
	- For Non-technical issues such as registration or assistance with MOS, Select **2**

You will be connected to a live agent who can assist you with MOS registration and opening a support ticket.

MOS is available 24 hours a day, 7 days a week, 365 days a year.

## <span id="page-11-0"></span>**Emergency Response**

In the event of a critical service situation, emergency response is offered by the Customer Access Support (CAS) main number at 1-800-223-1711 (toll-free in the US), or by calling the Oracle Support hotline for your local country from the list at *<http://www.oracle.com/us/support/contact/index.html>*. The emergency response provides immediate coverage, automatic escalation, and other features to ensure that the critical situation is resolved as rapidly as possible.

A critical situation is defined as a problem with the installed equipment that severely affects service, traffic, or maintenance capabilities, and requires immediate corrective action. Critical situations affect service and/or system operation resulting in one or several of these situations:

- A total system failure that results in loss of all transaction processing capability
- Significant reduction in system capacity or traffic handling capability
- Loss of the system's ability to perform automatic system reconfiguration
- Inability to restart a processor or the system
- Corruption of system databases that requires service affecting corrective actions
- Loss of access for maintenance or recovery operations
- Loss of the system ability to provide any required critical or major trouble notification

<span id="page-11-1"></span>Any other problem severely affecting service, capacity/traffic, billing, and maintenance capabilities may be defined as critical by prior discussion and agreement with Oracle.

# **Related Publications**

<span id="page-11-2"></span>For information about additional publications that are related to this document, refer to the *Related Publications* document. The *Related Publications* document is published as a part of the *Release Documentation* and is also published as a separate document on the Oracle Customer Support Site.

# **Locate Product Documentation on the Oracle Help Center Site**

Oracle Communications customer documentation is available on the web at the Oracle Help Center (OHC) site, *<http://docs.oracle.com>*. You do not have to register to access these documents. Viewing these files requires Adobe Acrobat Reader, which can be downloaded at *<http://www.adobe.com>*.

- **1.** Access the Oracle Help Center site at *<http://docs.oracle.com>*.
- **2.** Click **Industries**.
- **3.** Under the Oracle Communications subheading, click the **Oracle Communications documentation** link.

The Communications Documentation page appears. Most products covered by these documentation sets will appear under the headings "Network Session Delivery and Control Infrastructure" or "Platforms."

**4.** Click on your Product and then the Release Number. A list of the entire documentation set for the selected product and release appears. **5.** To download a file to your location, right-click the **PDF** link, select **Save target as** (or similar command based on your browser), and save to a local folder.

# **Chapter 3**

# **About SDS**

#### <span id="page-13-0"></span>**Topics:**

- *[Introduction to SDS.....15](#page-14-0)*
- 
- 

This section of documentation describes the SDS application, its GUI, the system architecture, and centralized configuration.

• *[System Architecture.....16](#page-15-0)*<br>• *Distributed configuration.....18* Subscriber Database Server (SDS) provides the Distributed configuration.....18 central provisioning of the Full-Address Based Resolution (FABR) data. The SDS, which is deployed geo-redundantly at a Primary and Disaster Recovery site, connects with the Query server and the Data Processor Site Operation Administration and Maintenance (DP SOAM) servers at each diameter routing site or a standalone DP site to replicate and recover provisioned data to the associated components.

# <span id="page-14-0"></span>**Introduction to SDS**

The SDS/DP system consists of a Primary Provisioning Site, a Disaster Recovery (DR) Provisioning Site, and up to 32 Signaling Site servers with redundant DP SOAM servers and up to 10 DP servers in each site. Each Provisioning Site has an active/standby pair of servers in a high availability (HA) configuration and an optional third server configured as a Query server.

The SDS/DP system is built upon the EAGLE XG Platform. This platform provides a variety of services such as site-based GUI, HA capabilities (active/standby switchover and DR switchover), and database functionality (replication, backup, restore).

Every server within the SDS/DP system collects measurements, alarms, and events data. Every server has the ability to send traps directly to the customer's SNMP Manager and can collect measurement data. This measurement data is merged up in reverse direction of replication. The DP measurements are sent to the Active DP SOAM server, which sends the measurements from all DP servers and itself to the Primary Provisioning Site's Active SDS.

<span id="page-14-1"></span>This introduction will familiarize you with the basic operation, features, and components of SDS.

#### **SDS functionality**

Subscriber Database Server (SDS) provides the central provisioning of the Full-Address Based Resolution (FABR) data. The SDS, which is deployed geo-redundantly at a Primary and Disaster recovery site, connects with the Query Server and the Data Processor Site Operation Administration and Maintenance (DP SOAM) servers at each Diameter Signaling Router (DSR) site or a standalone DP site to replicate and recover provisioned data to the associated components.

SDS provides the following functionality:

- SDS Database Stores subscriber data needed by the FABR application
- GUI-based provisioning
- Control the Diameter Internet Engineering Task Force (IETF) specification called Diameter Routing Message Priority (DRMP) to establish relative message priorities
- Enhanced Subscriber Table add functionality
- Support SOAP over HTTP and XML over TCP as provisioning interfaces
- SQL Interface At query server for query only
- CSV and/or XML-formatted export and import of database contents
- Real Time replication to:
	- Local standby server at Primary site
	- Local query server at Primary site
	- Each server at Disaster Recovery site
	- Each DP SOAM and DP at up to 32 sites
- DP DB Processor A server that has a replica of the SDS database and is available for query by FABR applications
- Automatic scheduled NPA Split processing
- Provisioning Measurements and KPIs
- Alarms, Events and Logs for all interfaces
- DB Audit Replication audit within replicas and Active SDS, and remote audit between SDS and HLR Router
- Query server
- Backup and Restore of SDS database components
- Disaster Recovery SDS Geo-diverse site
- Automated Performance Data Export (APDE)
- Manage and associate routing destinations for routing entities that represent Subscriber identities
- Monitor exceptions
- Subscriber identity grouping
- Blacklist support
- Address resolution Full address, as well as prefix address support

# <span id="page-15-0"></span>**System Architecture**

SDS consists of an active/standby pair of SDS servers in an HA configuration, a third SDS server configured as a Query server, an optional DR SDS, redundant DP SOAM servers, and up to 10 DPs (Database Processor) servers. An SDS can have up to 32 sites, each capable of supporting up to 512 remote signaling points.

<span id="page-15-1"></span>This figure provides an overview of the SDS architecture.

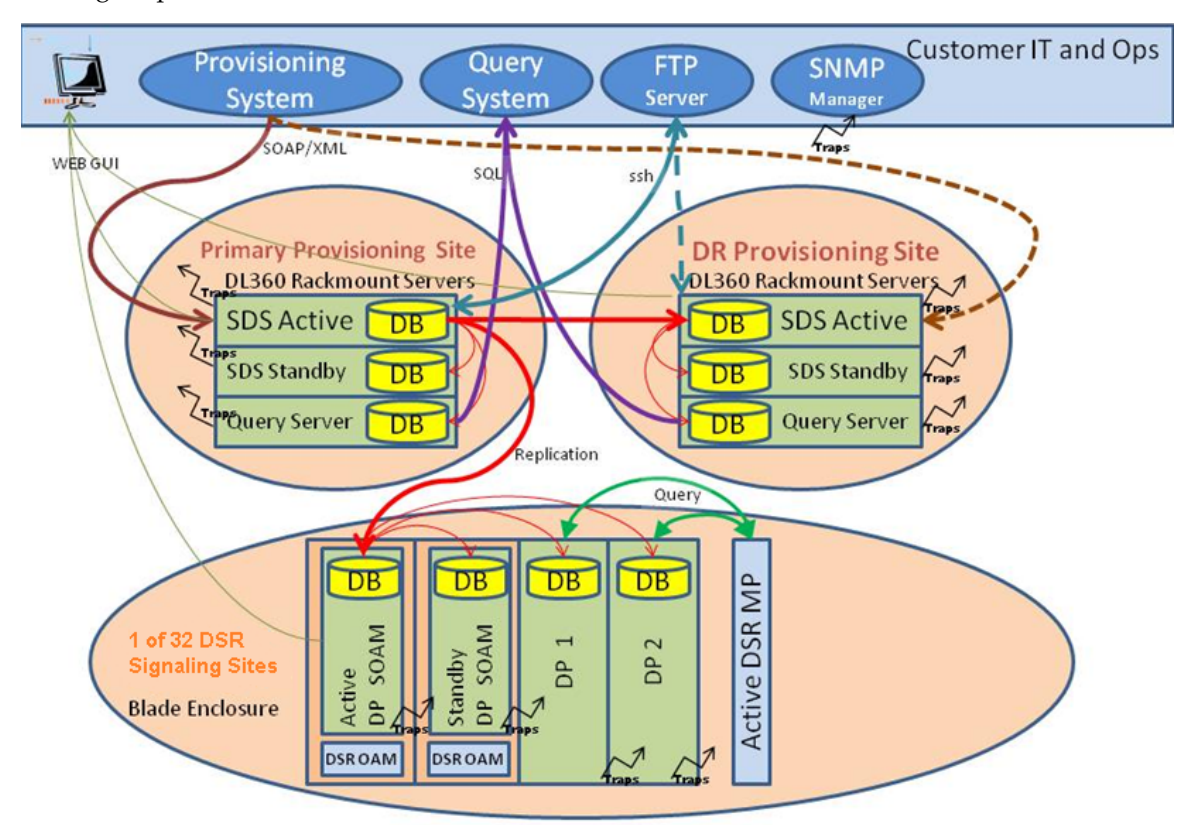

**Figure 1: SDS System Diagram**

#### <span id="page-16-0"></span>**SDS Components**

#### **SDS**

The SDS has one active and one standby server running the SDS application and operating in a high availability configuration. It accepts subscriber data provisioned by the customer over SOAP or XML and replicates it to the DR SDS, the Query server, and all underlying servers. It also provides a GUI, which is used for configuration, user administration, and viewing alarms and measurements.

SDS distributes all successful incoming subscriber provisioning data, independent of source, to all downstream Network Elements (NEs) and to the DR SDS at a rate of up to 200 provisioning database updates per second. To ensure the database levels of the NEs are less than the database levels of the SDS and DR SDS, the active provisioning site SDS provisions the DR SDS before updating the NEs.

#### **DR SDS**

The DR SDS is a geographically independent SDS component. The DR SDS has the same hardware configuration and network accessibility as the primary SDS.

The DR SDS's databases are kept updated through real-time replication of subscriber and application data from the active primary SDS. Under normal operating conditions, the DR SDS does not provision any downstream systems, but if made active, it will take over all the functions of the active SDS including the provisioning and database replication to underlying DP SOAMs.

#### **DP SOAM**

The DP SOAM is the combination of an active and a standby application server running the DP SOAM application and operating in a high availability configuration. It accepts subscriber data replicated from the active primary SDS and in turn replicates it to all underlying DPs located in the same physical site. DP SOAM also provides a GUI used for viewing alarms and measurements details specific to components located within the site (DP SOAM, DP).

The DP SOAM supports up to 10 DPs.

#### **Query Server**

The Query server is an independent application server containing a replicated version of the provisioning database. It accepts replicated subscriber data from the active primary SDS and stores it in a customer accessible SQL interface. A Query server is located in the same physical site as each SDS component (SDS/DR SDS).

#### **Network Element**

NEs are containers that group and create relationships between servers in the network. There are two types of NEs:

- SDS: such as the SDS and the DR SDS
- DP SOAM: contains a pair of DP SOAM servers and one or more DP servers

The system can support two SDS NEs and up to 32 DP SOAM NEs.

#### **DPs**

The Data Processors (DPs) are servers with the SDS application installed that are configured for DP functionality. They accept replicated subscriber data from the local DP SOAM and store it in a subscriber database.

The DPs are used for processing queries from the Message Processor (MP) for destination address resolution. DP receives database queries that include user identities such as MSISDN, IMSI, or URI and destination types and return the resolved destination's address FQDN and/or realm values.

Each Signaling Site can support multiple DP servers deployed at a single site to scale query capacity (by increments of 140,000 QPS per DP). Each Signaling Site can support up to 10 DPs.

The DP servers all contain a copy of the same SDS data. They are configured in an active/active mode. The MP is responsible for load-balancing requests across DP servers.

# <span id="page-17-0"></span>**Distributed configuration**

The SDS supports centralized configurations where:

- All subscriber data configuration and maintenance occurs at the SDS level, and
- Application management, such as configuring servers, occurs at the SDS level.

Due to distributed configuration:

- All OAM Administration, Configuration, and Status & Manage tasks can only be performed when you are logged into an active primary SDS.
- SDS tasks related to the subscriber database are only available when logged into an active primary SDS, with the exception of querying the database.
- <span id="page-17-1"></span>• All Alarms, KPIs, Measurements, and Events are accessible from the SDS.

#### **Centralized configuration**

System configuration and subscriber data is provisioned at the active server of the Primary SDS cluster, replicated to all other SDS, and then replicated to the active DP SOAM of each Network Element.

#### **SOAP/XML**

The main method of subscriber data provisioning is SOAP or XML Interfaces. They allow one or several independent information systems supplied and maintained by the network operator to be used for provisioning databases and for configuring systems. Through the SOAP/XML interfaces, independent information systems may add, delete, change or retrieve information about any Routing Entities.

#### **GUI Provisioning**

Local provisioning can be done using the SDS GUI. The GUI can be used to manage Provisioning setup, to make direct changes to the subscriber database entries, and to perform application operations, management, and provisioning.

This table shows the GUI options available when logged into an SDS.

# <span id="page-18-0"></span>**Table 2: SDS Main Menu Options**

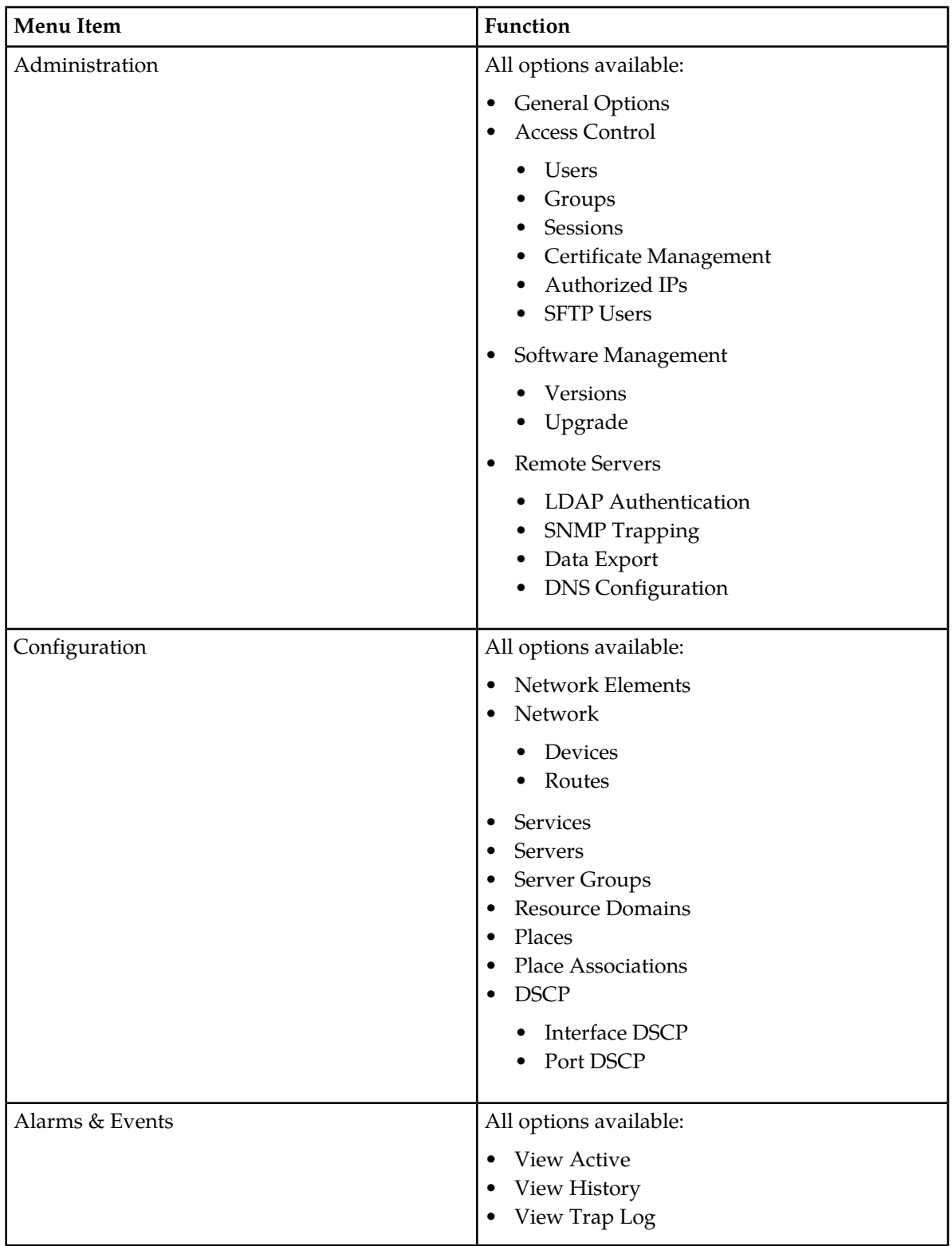

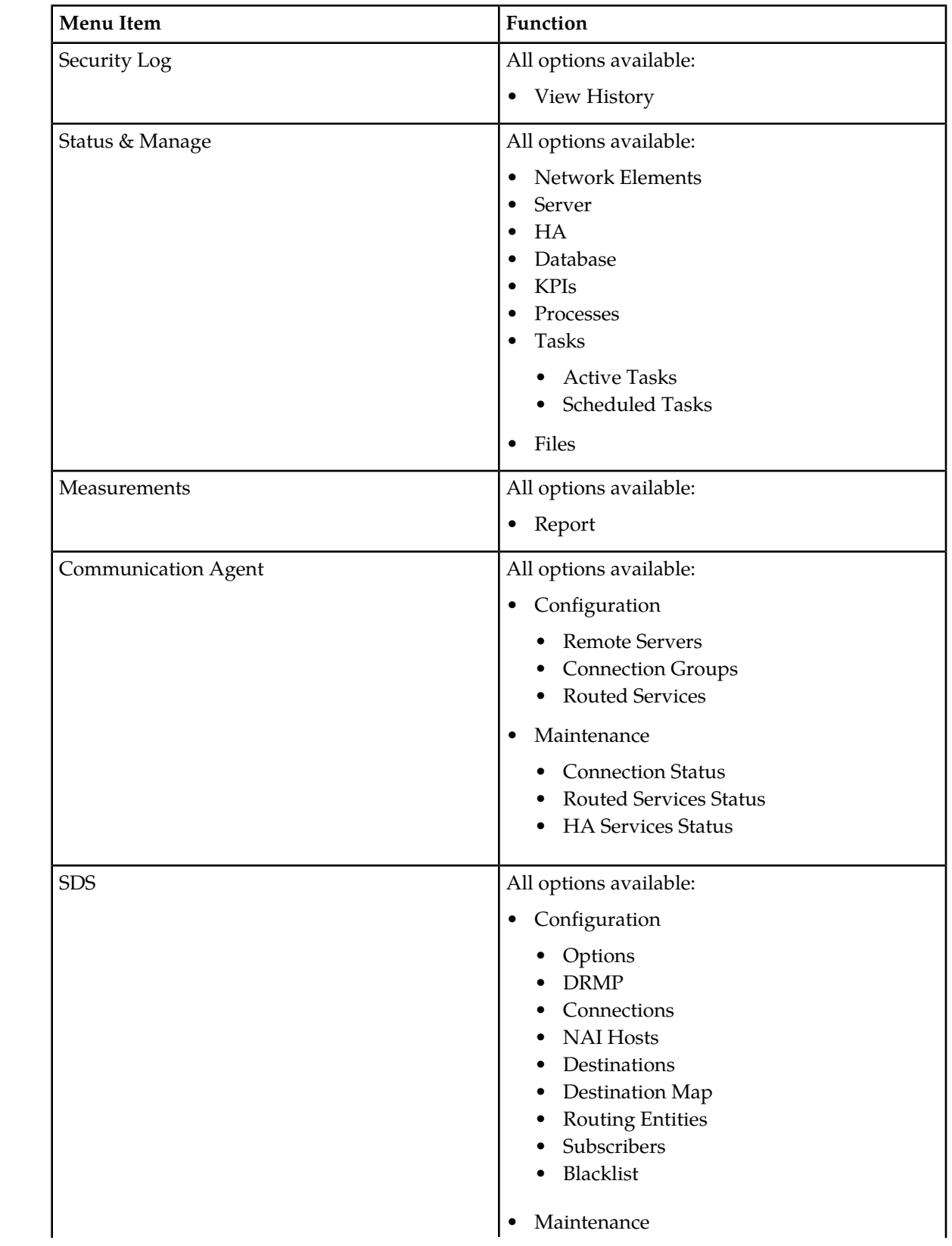

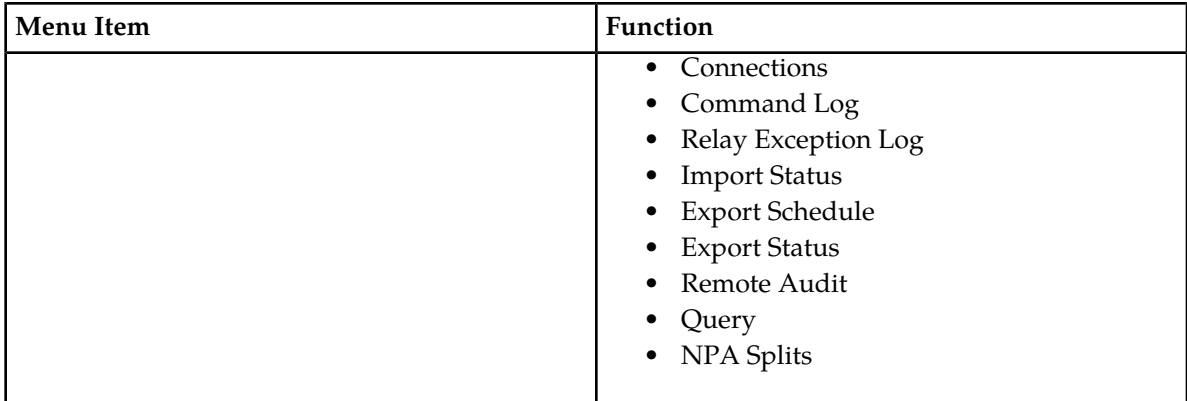

# **Chapter 4**

# **User Interface Introduction**

#### <span id="page-21-0"></span>**Topics:**

- 
- *[Common Graphical User Interface Widgets.....25](#page-24-0)* | organized, how to use widgets and buttons, and

This section describes the organization and usage of the application's user interface. In it you can find • *[User interface organization.....23](#page-22-0)* information about how the interface options are how filtering and other page display options work.

# <span id="page-22-0"></span>**User interface organization**

The user interface is the central point of user interaction with the application. It is a Web-based graphical user interface (GUI) that enables remote user access over the network to the application and its functions.

### <span id="page-22-1"></span>**User Interface Elements**

<span id="page-22-2"></span>*[Table 3: User Interface Elements](#page-22-2)* describes elements of the user interface.

**Table 3: User Interface Elements**

| Element                  | Location                              | <b>Function</b>                                                                                                    |  |  |
|--------------------------|---------------------------------------|----------------------------------------------------------------------------------------------------|--|--|
| Identification<br>Banner | Top bar across the<br>web page        | The left side of the banner provides the following<br>information:                                                                                                    |  |  |
|                          |                                       | Displays the company name,<br>product name and version, and<br>the alarm panel.                                                                                                    |  |  |
|                          |                                       | The right side of the banner:                                                                                                    |  |  |
|                          |                                       | Allows you to pause any software updates.<br>Links to the online help for all software.<br>Shows the user name of the currently logged-in user.<br>Provides a link to log out of the GUI.                                                                                                    |  |  |
| Main Menu                | Left side of screen,<br>under banners | A tree-structured menu of all operations that can be<br>performed through the user interface. The plus character<br>(+) indicates a menu item contains subfolders.                                                                                                    |  |  |
|                          |                                       | To display submenu items, click the plus character, the<br>folder, or anywhere on the same line.<br>To select a menu item that does not have submenu<br>items, click on the menu item text or its associated<br>symbol.                                                                                                    |  |  |
| Work Area                | Right side of panel<br>under status   | Consists of three sections: Page Title Area, Page Control<br>Area (optional), and Page Area.                                                                                                    |  |  |
|                          |                                       | Page Title Area: Occupies the top of the work area. It<br>displays the title of the current page being displayed,<br>date and time, and includes a link to context-sensitive<br>help.<br>Page Control Area: Located below the Page Title Area,<br>this area shows controls for the Page Area (this area is<br>optional). When available as an option, filter controls<br>display in this area. The Page Control Area contains the<br>optional layout element toolbar, which displays different |  |  |

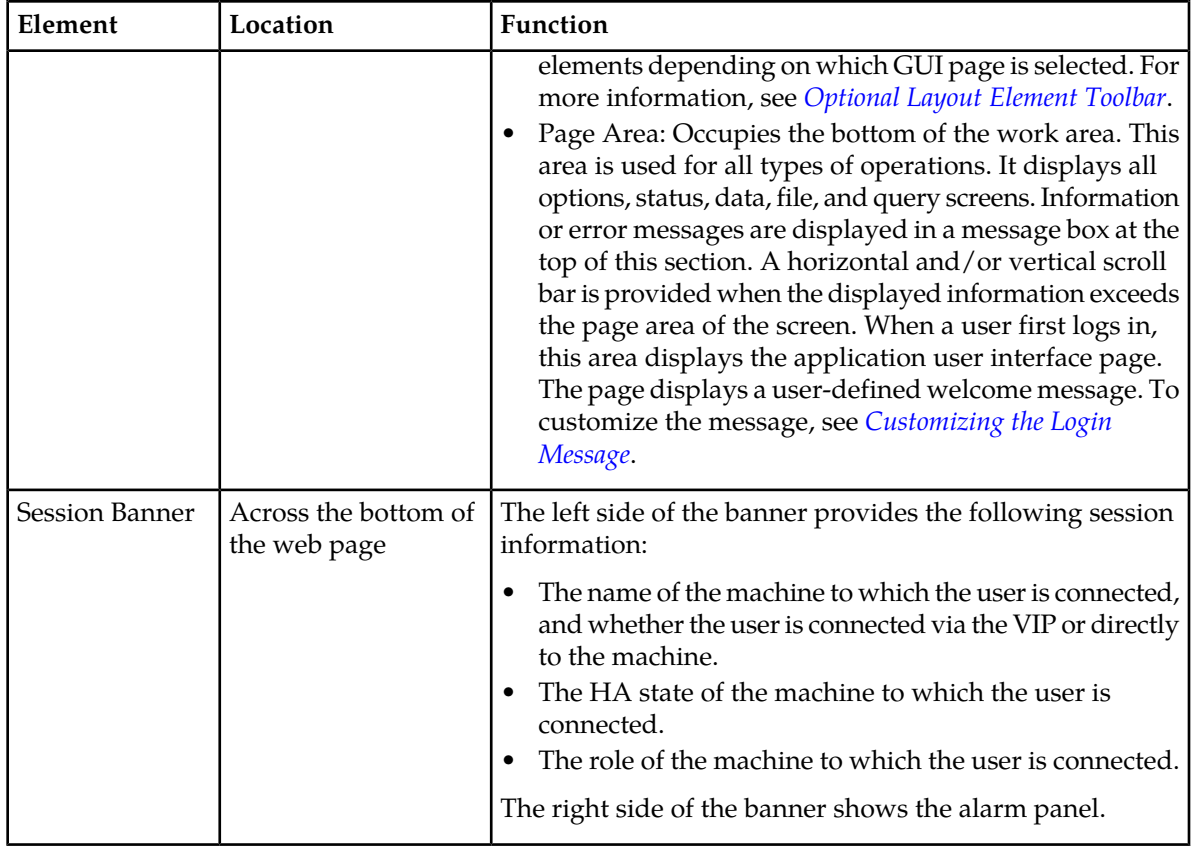

### <span id="page-23-0"></span>**Main menu options**

The menu options that appear on the screen differ according to whether you are logged into an SDS or DP SOAM. *[Table 4: SDS Main Menu User Interface Options](#page-23-1)* describes all main menu user interface options. For a list of SDS menu options please see *[Centralized configuration](#page-17-1)*.

<span id="page-23-1"></span>**Note:** The menu options can differ according to the permissions assigned to a user's log-in account. For example, the Administration menu options would not appear on the screen of a user who does not have administrative privileges.

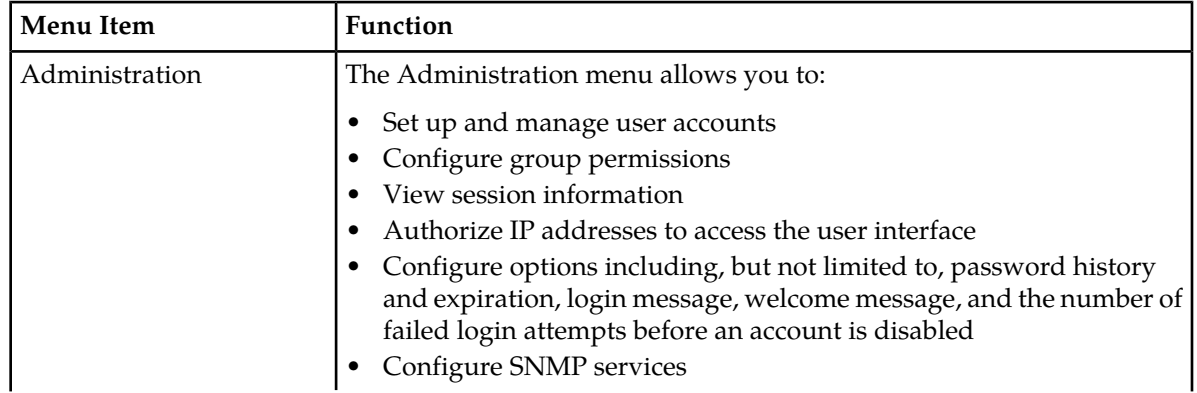

#### **Table 4: SDS Main Menu User Interface Options**

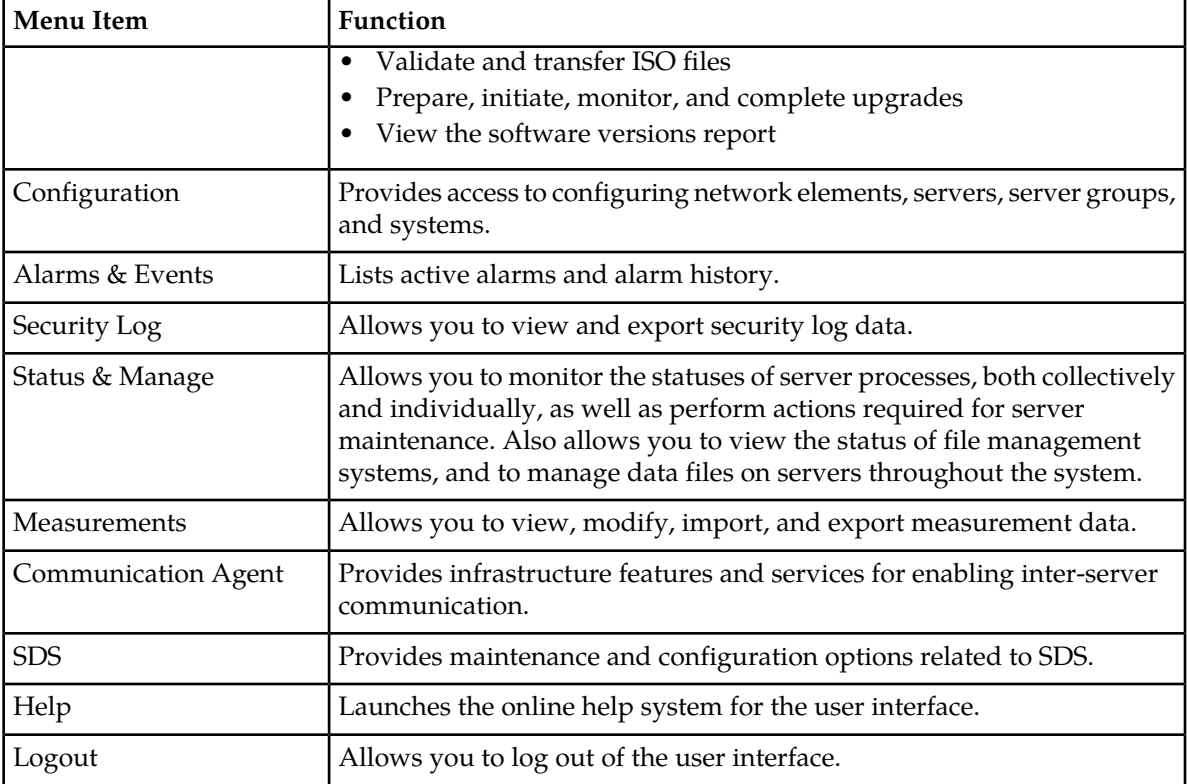

# <span id="page-24-0"></span>**Common Graphical User Interface Widgets**

<span id="page-24-1"></span>Common controls allow you to easily navigate through the system. The location of the controls remains static for all pages that use the controls. For example, after you become familiar with the location of the display filter, you no longer need to search for the control on subsequent pages because the location is static.

## **System Login Page**

Access to the user interface begins at the System Login page. The System Login page allows users to log in with a username and password and provides the option of changing the password upon login. The System Login page also features a date and time stamp reflecting the time the page was last refreshed. Additionally, a customizable login message appears just below the **Log In** button.

The user interface is accessed via HTTPS, a secure form of the HTTP protocol. When accessing a server for the first time, HTTPS examines a web certificate to verify the identity of the server. The configuration of the user interface uses a self-signed web certificate to verify the identity of the server. When the server is first accessed, the supported browser warns the user that the server is using a self-signed certificate. The browser requests confirmation that the server can be trusted. The user is required to confirm the browser request to gain access.

### <span id="page-25-1"></span>**Customizing the Login Message**

<span id="page-25-0"></span>Before logging in, the **System Login** page appears. You can create a login message that appears just below the **Log In** button on the **System Login** page.

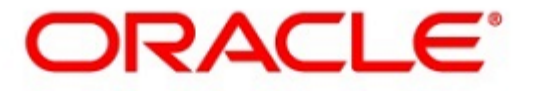

#### **Oracle System Login**

Wed Jul 8 14:20:00 2015 EDT

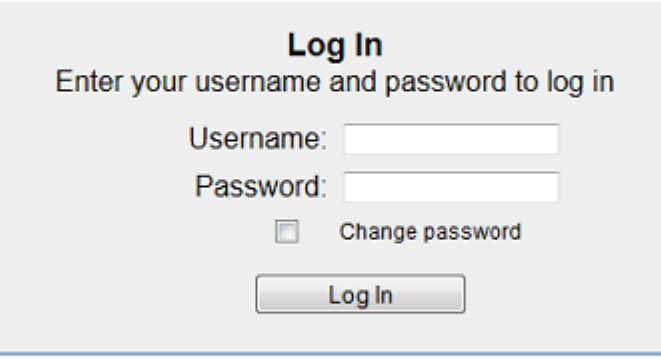

Welcome to the Oracle System Login.

Unauthorized access is prohibited. This Oracle system requires the use of Microsoft Internet Explorer 8.0, 9.0, or 10.0 with support for JavaScript and cookies.

> Oracle and Java are registered trademarks of Oracle Corporation and/or its affiliates. Other names may be trademarks of their respective owners.

Copyright @ 2010, 2015, Oracle and/or its affiliates. All rights reserved.

#### **Figure 2: Oracle System Login**

**1.** From the **Main Menu**, click **Administration** > **General Options**.

The **General Options Administration** page appears.

- **2.** Locate **LoginMessage** in the **Variable** column.
- **3.** Enter the login message text in the **Value** column.
- **4.** Click **OK** or **Apply** to submit the information.

A status message appears at the top of the Configuration Administration page to inform you if the operation was successful.

The next time you log in to the user interface, the login message text displays.

#### **Supported Browsers**

This application supports the use of Microsoft® Internet Explorer 8.0, 9.0, or 10.0.

is designed to work with most modern HTML5 compliant browsers and uses both JavaScript and cookies. Please refer to the *[Oracle Software Web Browser Support Policy](http://www.oracle.com/technetwork/indexes/products/browser-policy-2859268.html)* for details

## <span id="page-26-0"></span>**Main Menu Icons**

<span id="page-26-2"></span>This table describes the icons used in the **Main Menu**.

#### **Table 5: Main Menu Icons**

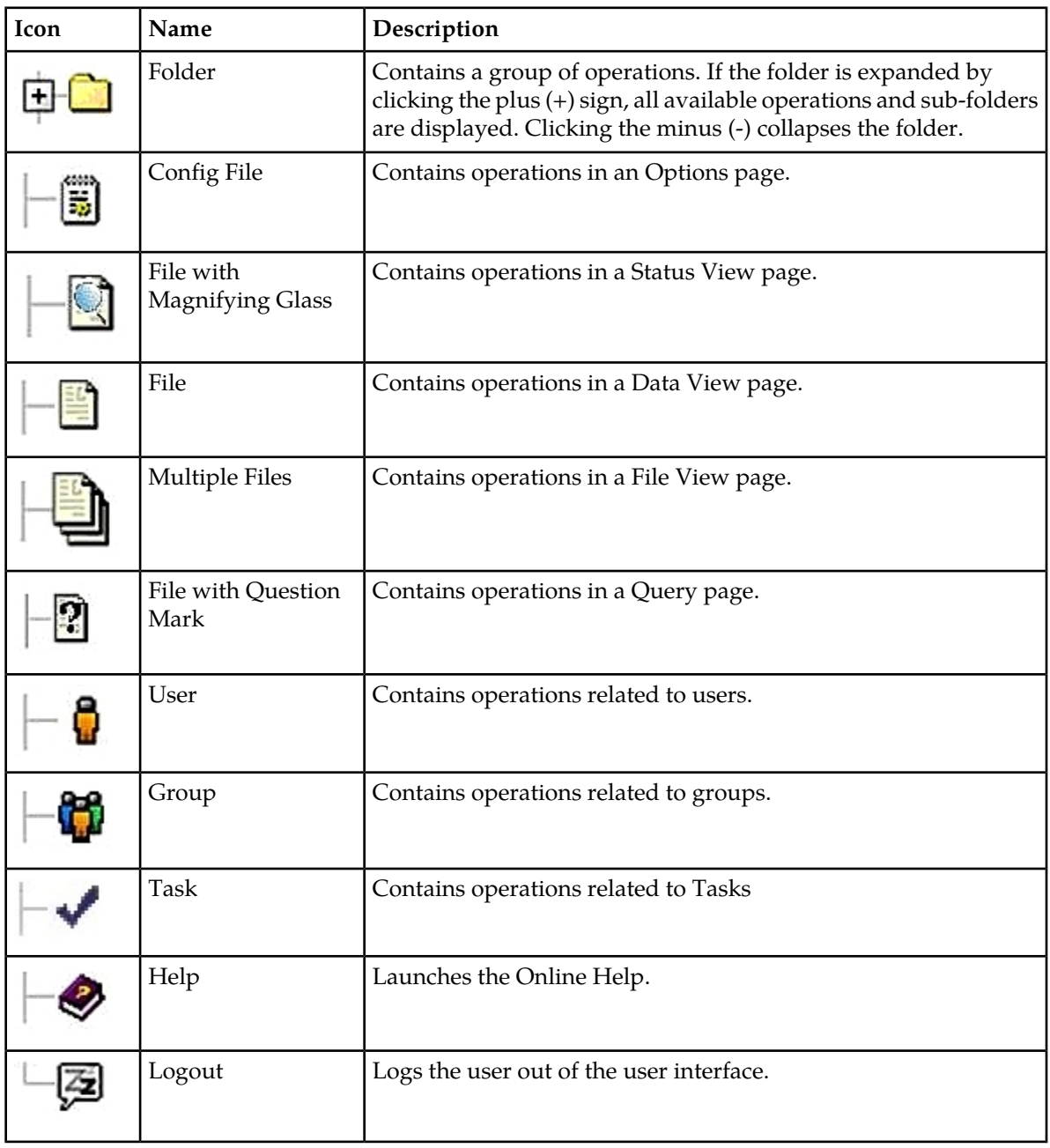

# <span id="page-26-1"></span>**Work Area Displays**

In the user interface, tables, forms, tabbed pages, and reports are the most common formats.

**Note:** Screen shots are provided for reference only and may not exactly match a specific application's GUI.

#### **Tables**

Paginated tables describe the total number of records being displayed at the beginning and end of the table. They provide optional pagination with **First|Prev|Next|Last** links at both the beginning and end of this table type. Paginated tables also contain action links on the beginning and end of each row. For more information on action links and other page controls, see *[Page Controls](#page-29-1)*.

<span id="page-27-0"></span>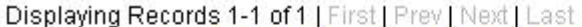

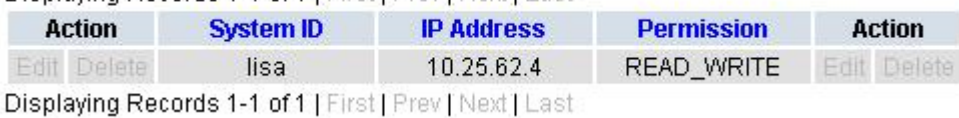

#### **Figure 3: Paginated Table**

<span id="page-27-1"></span>Scrollable tables display all of the records on a single page. The scroll bar, located on the right side of the table, allows you to view all records in the table. Scrollable tables also provide action buttons that operate on selected rows. For more information on buttons and other page controls, see *[Page Controls](#page-29-1)*.

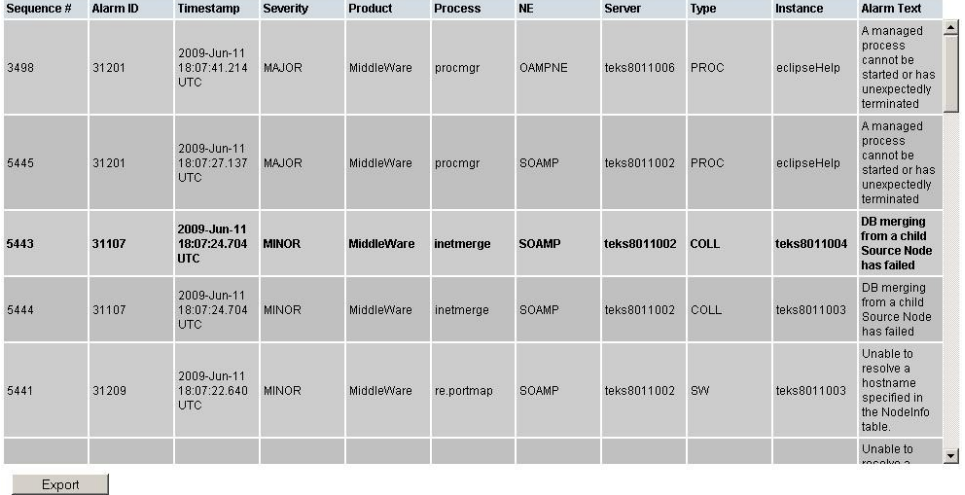

#### **Figure 4: Scrollable Table**

**Note:** Multiple rows can be selected in a scrollable table. Add rows one at a time using CTRL-click. Add a span of rows using SHIFT-click.

#### **Forms**

Forms are pages on which data can be entered. Forms are typically used for configuration. Forms contain fields and may also contain a combination of lists, buttons, and links.

<span id="page-28-0"></span>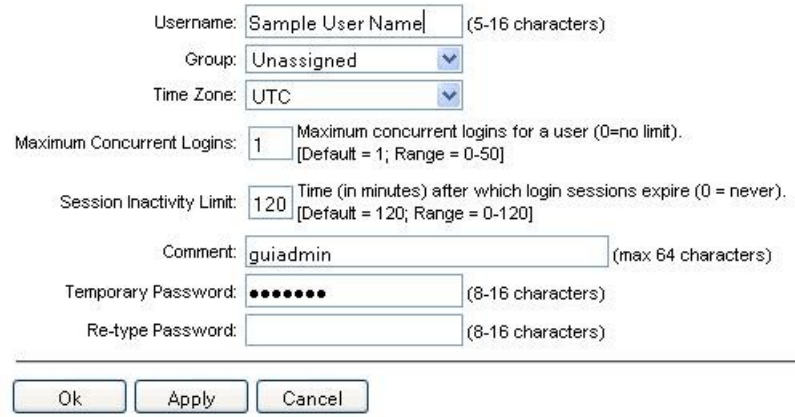

**Figure 5: Form Page**

#### **Tabbed pages**

<span id="page-28-1"></span>Tabbed pages provide collections of data in selectable tabs. Click on a tab to see the relevant data on that tab. Tabbed pages also group Retrieve, Add, Update, and Delete options on one page. Click on the relevant tab for the task you want to perform and the appropriate fields populate on the page. Retrieve is always the default for tabbed pages.

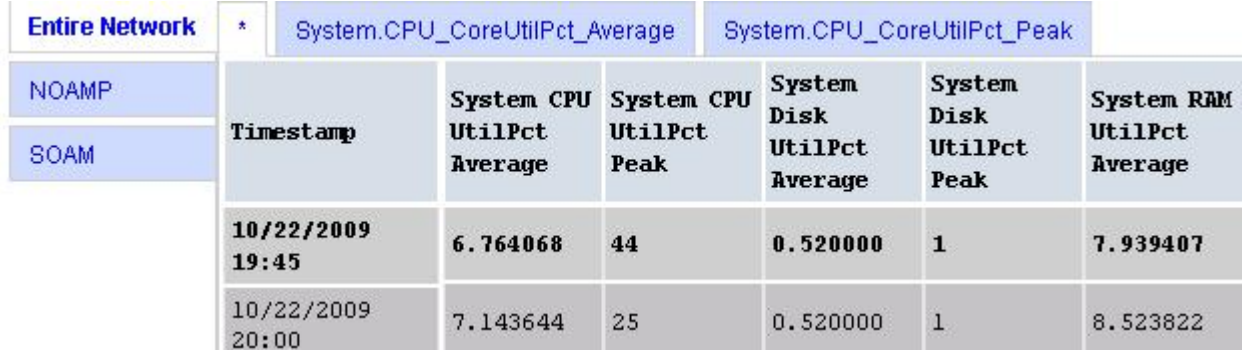

#### <span id="page-28-2"></span>**Figure 6: Tabbed Pages**

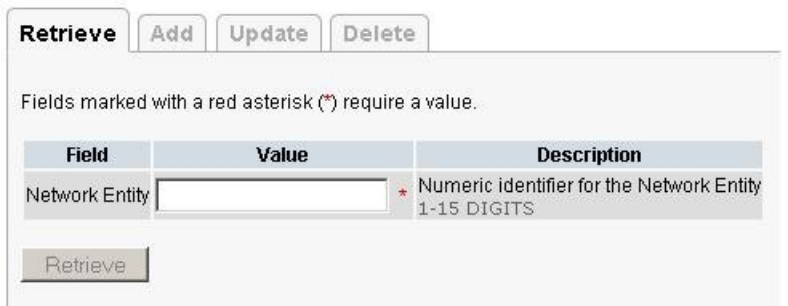

**Figure 7: Tabbed Pages**

#### **Reports**

Reports provide a formatted display of information. Reports are generated from data tables by clicking **Report**. Reports can be viewed directly on the user interface, or they can be printed. Reports can also be saved to a text file.

```
User Account Usage Report
Report Generated: Fri Jun 19 19:30:55 2009 UTC
From: Unknown Network OAM&P on host teks5001701
Report Version: 1.0
User: guiadmin
Username
       Date of Last Login Days Since Last Login Account Status
   ---------
cuiadmin
      2009-06-19 19:00:17 0
                         enabled
End of User Account Usage Report
```
<span id="page-29-0"></span>**Figure 8: Report Output**

#### **Column headers (sorting)**

<span id="page-29-3"></span>Some column headers are links that, when clicked, sort the table by that column. Sorting does not affect filtering. Column headers that are black and group column headers are not sortable.

| Sortable column                           |                                                       | Non-sortable column (group header)<br>w |                           |                    |                   |
|-------------------------------------------|-------------------------------------------------------|-----------------------------------------|---------------------------|--------------------|-------------------|
| <b>Status</b><br>about<br><b>ServerID</b> | <b>Additional Info</b>                                |                                         |                           |                    |                   |
|                                           | <b>Replication</b><br><b>Channel</b><br><b>Status</b> |                                         | <b>DeltaSeg DeltaTime</b> | <b>Update Time</b> | <b>Debug Info</b> |

<span id="page-29-1"></span>**Figure 9: Sortable and Non-sortable Column Headers**

#### **Page Controls**

User interface pages contain controls, such as buttons and links, that perform specified functions. The functions are described by the text of the links and buttons.

**Note:** Disabled buttons are grayed out. Buttons that are irrelevant to the selection or current system state, or which represent unauthorized actions as defined in **Group Administration**, are disabled. For example, **Delete** is disabled for users without Global Data Delete permission. Buttons are also disabled if, for example, multiple servers are selected for an action that can only be performed on a single server at a time.

*[Table 6: Example Action Buttons](#page-30-2)* contains examples of Action buttons.

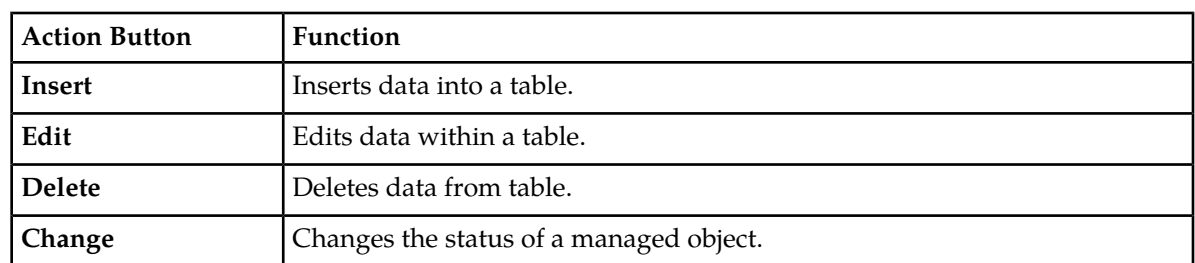

#### <span id="page-30-2"></span>**Table 6: Example Action Buttons**

Some Action buttons take you to another page.

<span id="page-30-3"></span>Submit buttons, described in *[Table 7: Submit Buttons](#page-30-3)*, are used to submit information to the server. The buttons are located in the page area and accompanied by a table in which you can enter information. The Submit buttons, except for **Cancel**, are disabled until you enter some data or select a value for all mandatory fields.

#### **Table 7: Submit Buttons**

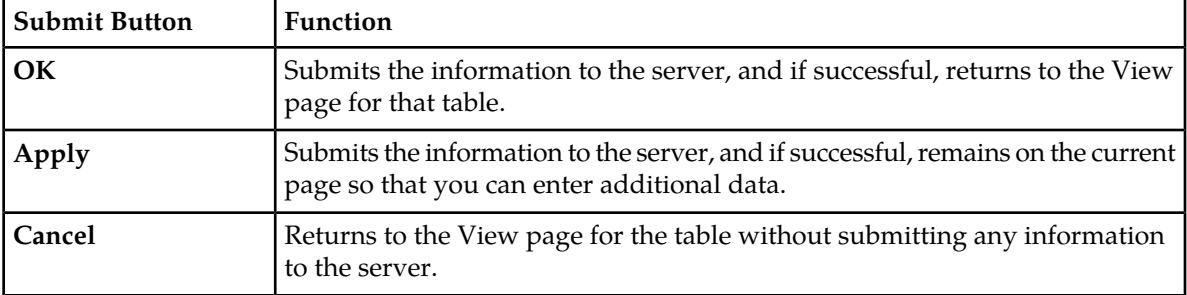

### <span id="page-30-1"></span><span id="page-30-0"></span>**Optional Layout Element Toolbar**

The optional layout element toolbar appears in the Page Control Area of the GUI.

Filter  $\blacktriangledown$ Errors  $\blacktriangleright$ Info  $\rightarrow$ Status  $\blacktriangledown$ Tasks  $\blacktriangledown$ Warning.

#### **Figure 10: Optional Layout Element Toolbar**

The toolbar displays different elements depending on which GUI page is selected. The elements of the toolbar that can appear include:

- Filter Allows you to filter data in a table.
- Errors Displays errors associated with the work area.
- Info Displays information messages associated with the work area.
- Status Displays short status updates associated with the main work area.
- Warning Displays warnings associated with the work area.

#### **Notifications**

Some messages require immediate attention, such as errors and status items. When new errors occur, the Errors element opens automatically with information about the error. Similarly, when new status

<span id="page-31-1"></span>items are added, the Status element opens. If you close an automatically opened element, the element stays closed until a new, unacknowledged item is added.

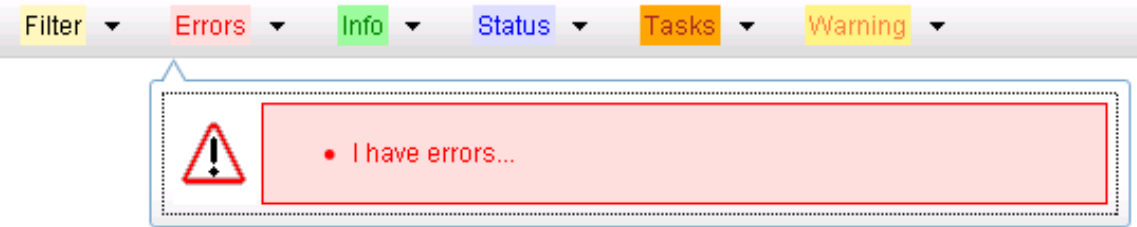

#### **Figure 11: Automatic Error Notification**

**Note:** Viewing and closing an error does not clear the Errors element. If you reopen the Errors element, previously viewed errors are still in the list.

When new messages are added to Warning or Info, the styling of the element changes to indicate new messages are available. The styling of the Task element changes when a task changes state (such as, a task begins or ends).

#### **Opening an Element in the Toolbar**

Use this procedure to open an element in the optional layout element toolbar.

- **1.** Click the text of the element or the triangle icon to open an element. The selected element opens and overlays the work area.
- <span id="page-31-0"></span>**2.** Click **X** to close the element display.

#### **Filters**

Filters are part of the optional layout element toolbar and appear throughout the GUI in the Page Control Area. For more information about optional layout element toolbar functionality, see *[Optional](#page-30-0) [Layout Element Toolbar](#page-30-0)*.

Filters allow you to limit the data presented in a table and can specify multiple filter criteria. By default, table rows appear unfiltered. Three types of filters are supported, however, not all filtering options are available on every page. The types of filters supported include:

• Network Element – When enabled, the Network Element filter limits the data viewed to a single Network Element.

**Note:** Once enabled, the Network Element filter affect all pages that list or display data relating to the Network Element.

- Collection Interval When enabled, the collection interval filter limits the data to entries collected in a specified time range.
- Display Filter The display filter limits the data viewed to data matching the specified criteria.

Once a field is selected, it cannot be selected again. All specified criteria must be met in order for a row to be displayed.

The style or format of filters may vary depending on which GUI pages the filters are displayed. Regardless of appearance, filters of the same type function the same.

<span id="page-32-0"></span>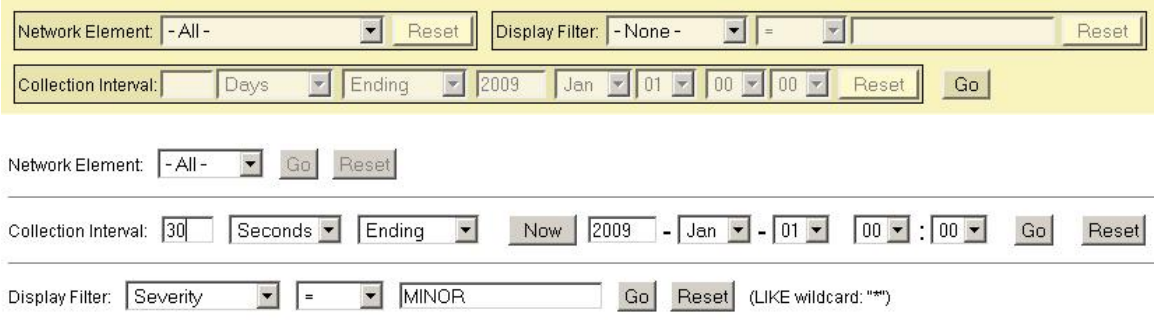

#### **Figure 12: Examples of Filter Styles**

### <span id="page-32-1"></span>**Filter Control Elements**

This table describes filter control elements of the user interface.

#### **Table 8: Filter Control Elements**

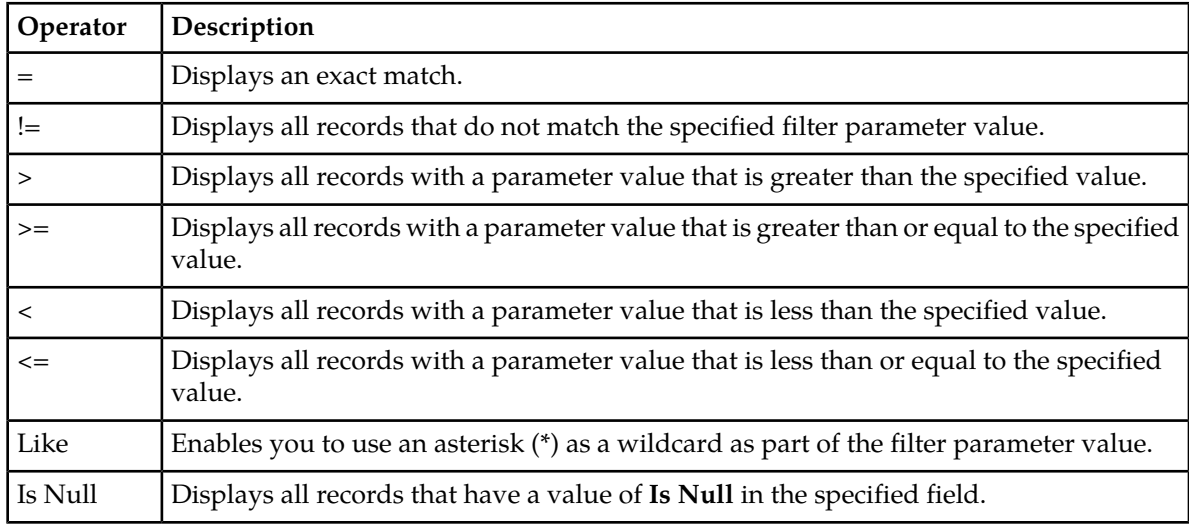

**Note:** Not all filterable fields support all operators. Only the supported operators are available for you to select.

### **Filtering on the Network Element**

The global Network Element filter is a special filter that is enabled on a per-user basis. The global Network Element filter allows a user to limit the data viewed to a single Network Element. Once enabled, the global Network Element filter affects all sub-screens that display data related to Network Elements. This filtering option may not be available on all pages.

- **1.** Click **Filter** in the optional layout element toolbar.
- **2.** Select a Network Element from the **Network Element** list.
- **3.** Click **Go** to filter on the selection or click **Reset** to clear the selection.
- **4.** For data tables that support compound filtering, click **Add** to add another filter condition and repeat steps 2 through 4.

Multiple filter conditions are joined by an AND operator.

Records are displayed according to the specified criteria.

#### **Filtering on Collection Interval**

The Collection Interval filter allows a user to limit the data viewed to a specified time interval. This filtering option may not be available on all pages.

- **1.** Click **Filter** in the optional layout element toolbar.
- **2.** Enter a duration for the **Collection Interval** filter.

The duration must be a numeric value.

- **3.** Select a unit of time from the list. The unit of time can be seconds, minutes, hours, or days.
- **4.** Select **Beginning** or **Ending** from the list.
- **5.** Click **Go** to filter on the selection, or click **Reset** to clear the selection.

Records are displayed according to the specified criteria.

### **Filtering Using the Display Filter**

Use this procedure to perform a filtering operation. This procedure assumes you have a data table displayed on your screen with the Display Filter field. This process is the same for all data tables. However, all filtering operations are not available for all tables.

**Note:** Display Filter does not support compound filtering. For example, you cannot filter on both severity and a server name. Try to filter on a single filter criteria, such as the server hostname for server-scoped metric cells; or the application name for St- and NE-scoped metric cells. You can also sort by congestion level (descending) to help improve your filter.

- **1.** Click **Filter** in the optional layout element toolbar.
- **2.** Select a field name from the **Display Filter** list.

This selection specifies the field in the table that you want to filter on. The default is **None**, which indicates that you want all available data displayed.

- **3.** Select an operator from the operation selector list.
- **4.** Enter a value in the value field.

This value specifies the data that you want to filter on. For example, if you specify Filter=Severity with the equals (=) operator and a value of MINOR, the table would show only records where Severity=MINOR.

**5.** Click **Go** to filter on the selection, or click **Reset** to clear the selection.

Records are displayed according to the specified criteria.

**Note:** PCA was known as PDRA and may still be seen in some filtering.

### <span id="page-34-0"></span>**Auto refresh controls**

Auto refresh controls are widgets that control the rate at which the Page Area refreshes on some pages. They are located in the Page Control Area on the right side. Auto refresh can be set to **15** seconds or **30** seconds, and it can be turned off. The changes take effect immediately.

Click one of the Auto Refresh options to set the auto refresh rate. Click the **Off** option to terminate automatic refreshing of the page.

Auto Refresh: 15 | 30 | Off

#### <span id="page-34-1"></span>**Pause Updates**

Some pages refresh automatically. Updates to these pages can be paused by selecting the **Pause updates** checkbox. Uncheck the **Pause updates** checkbox to resume automatic updates. The **Pause updates** checkbox is available only on some pages.

#### <span id="page-34-2"></span>**Max Records Per Page Controls**

Max Records Per Page is used to control the maximum number of records displayed in the page area. If a page uses pagination, the value of Max Records Per Page is used. Use this procedure to change the Max Records Per Page.

- **1.** From the **Main Menu**, click **Administration** > **General Options**.
- **2.** Change the value of the **MaxRecordsPerPage** variable.

**Note: Maximum Records Per Page** has a range of values from 10 to 100 records. The default value is 20.

**3.** Click **OK** or **Apply**.

**OK** saves the change and returns to the previous page.

**Apply** saves the change and remains on the same page.

<span id="page-34-3"></span>The maximum number of records displayed is changed.

#### **Message display**

A message appears at the top of the Work Area on a page when a process needs to communicate errors or information. When an event is in progress, a refresh link may be provided here so that you can refresh without having to use the browser's refresh function

These are examples of some of the messages that can appear in a Work Area:

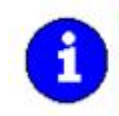

Export in progress... [ Click to refresh ] 0 of 3 Servers completed successfully to MySvr1 File Management Area. Filename: Logs. TekCore.MySvr1.20060803\_165903.tgz

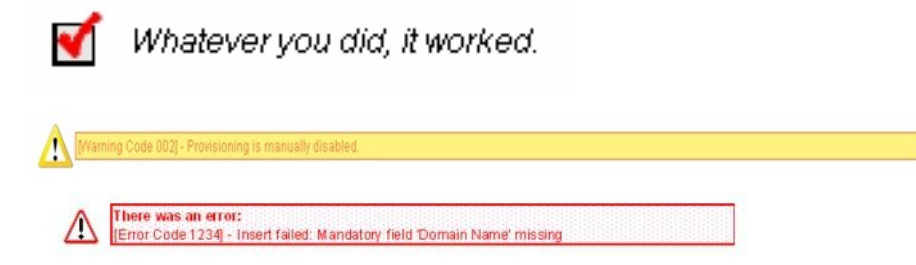

# **Glossary**

<span id="page-36-0"></span>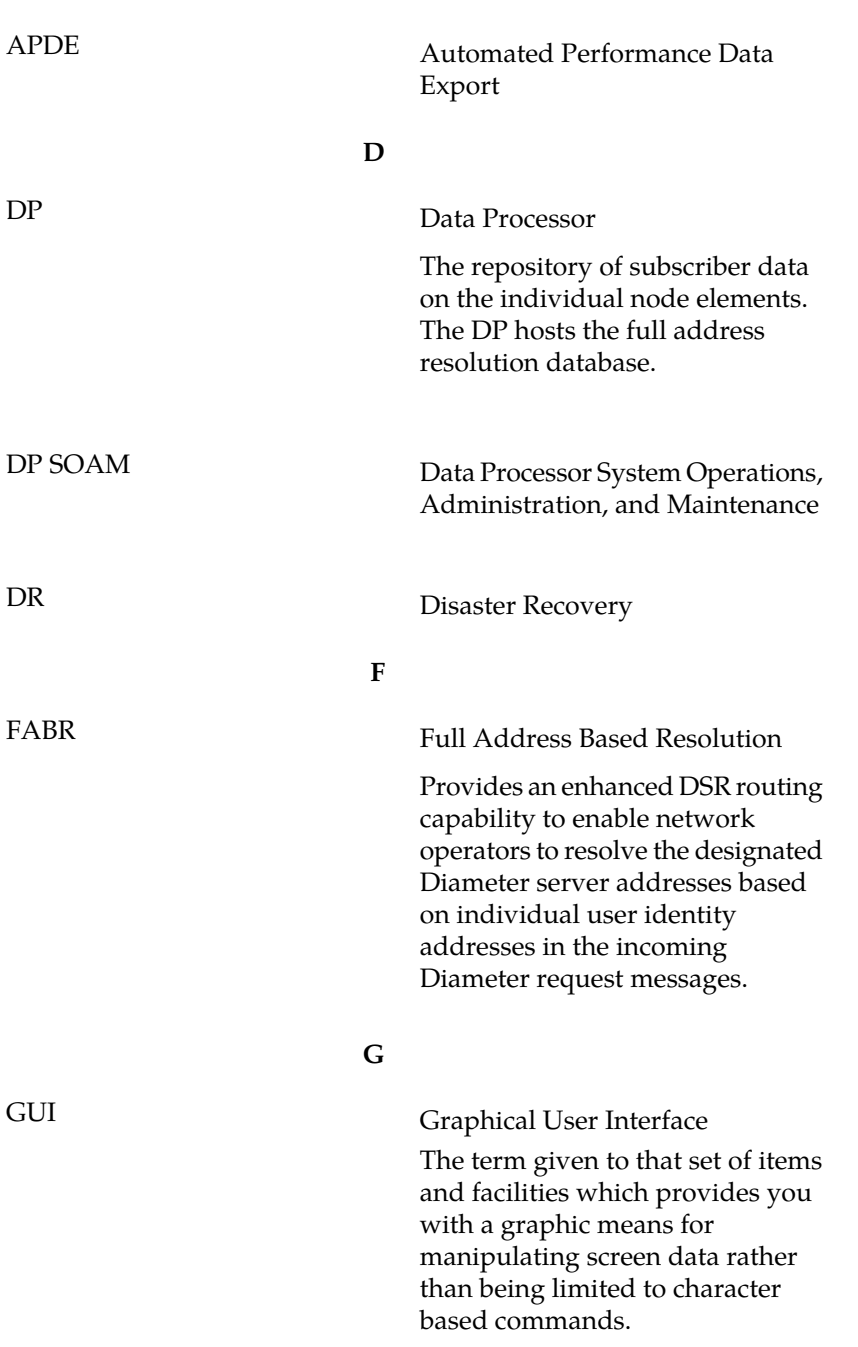

**A**

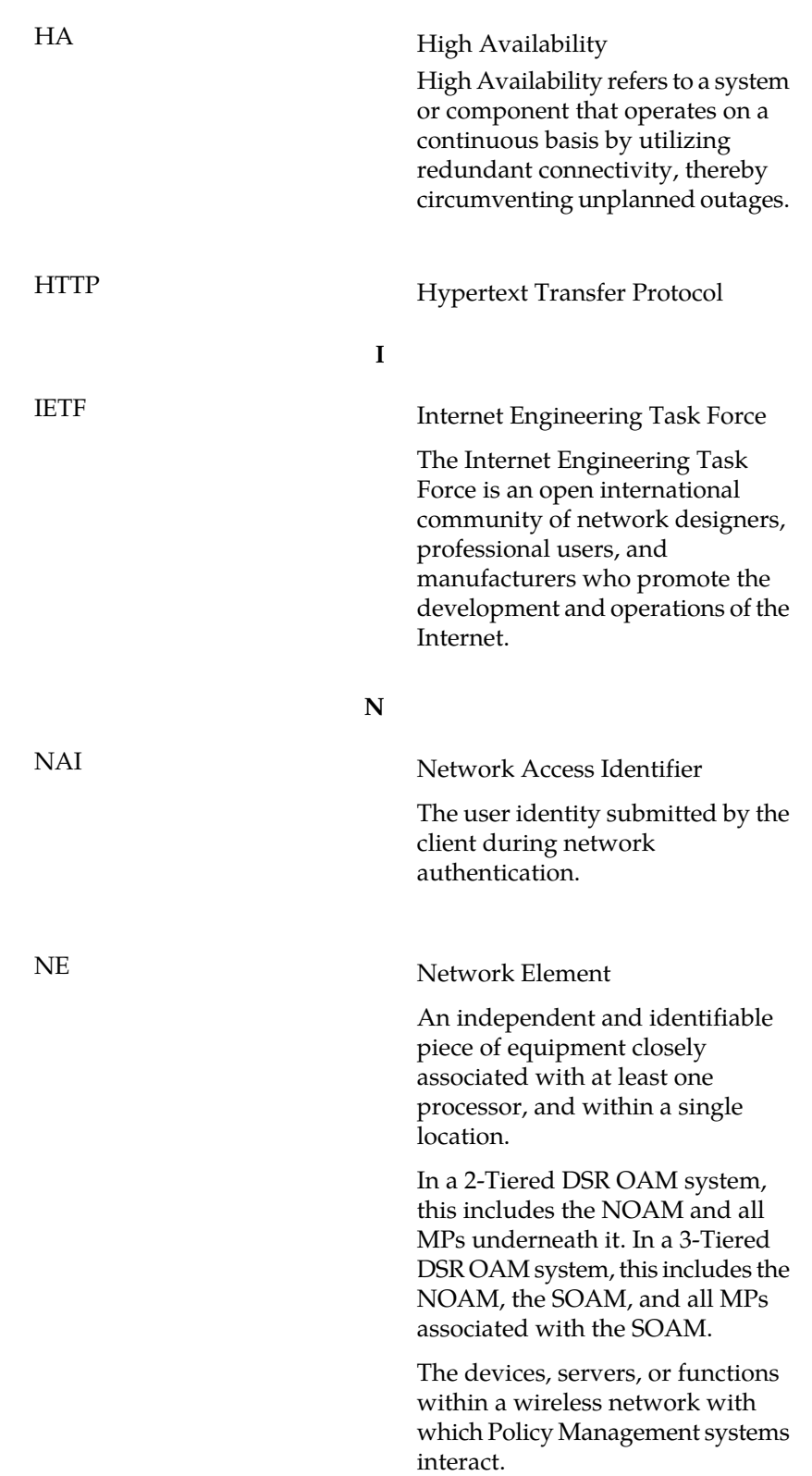

**H**

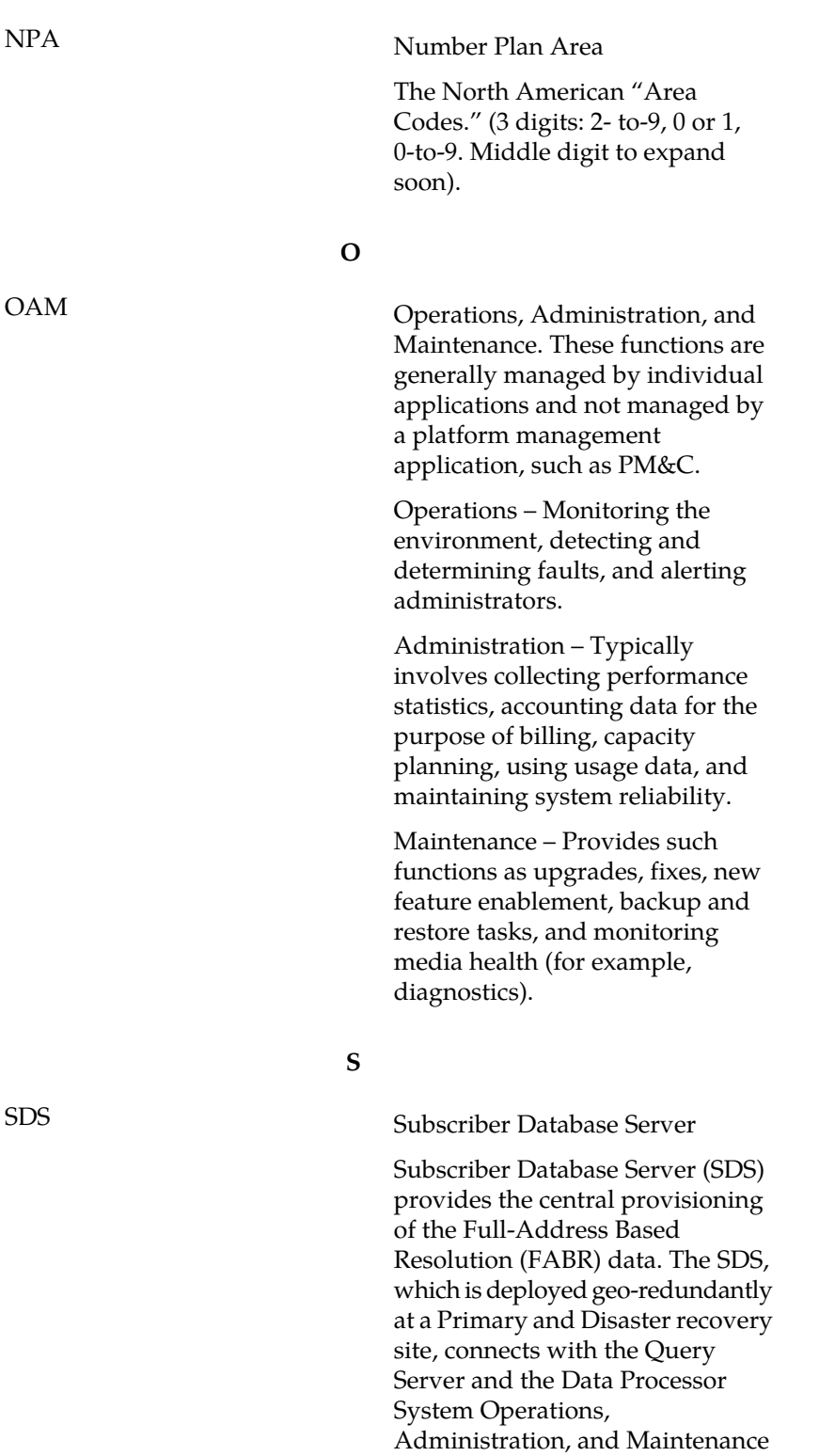

( DP SOAM) servers at each

**N**

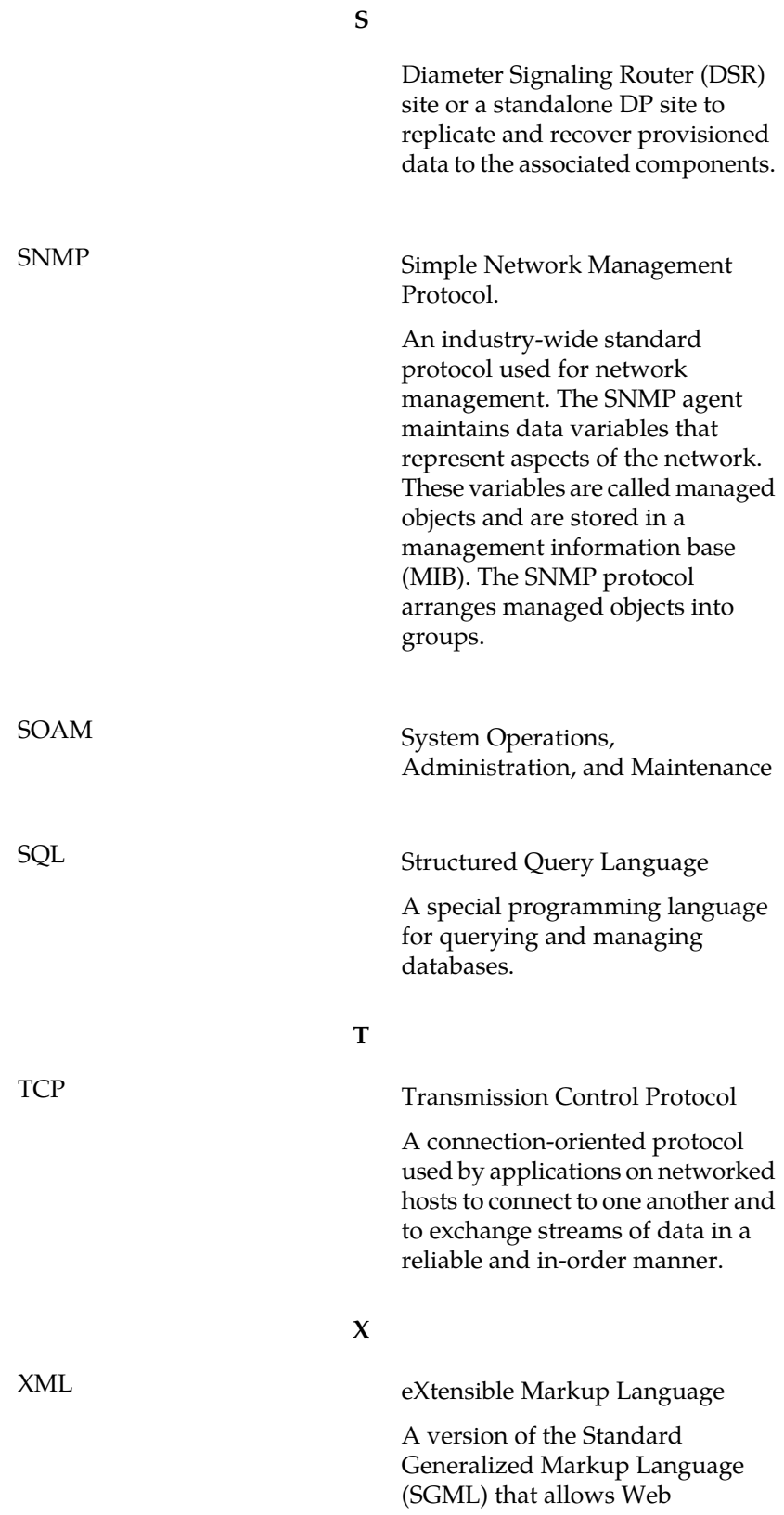

developers to create customized tags for additional functionality.

**X**